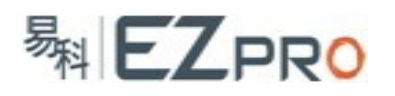

## **QU** 系列调音台固件升级步骤说明

A&H 厂家会不定时发布新的固件。一般,发布新固件的原因有 2 个: 1.有新的功能加入。 2.修复旧有的 BUG。

当需要决定更新固件后,就要开始准备 A&H 要求的硬件和软件,然后按照升级步骤夫 完成调音台的升级,以下将以一台 QU16 为例,完成一次固件升级。一共 3 个步骤, 分别为 准备软硬件、执行升级和检查升级结果。

### 步骤 **1**(准备软硬件):

Step a. 硬件准备: 正规厂家生产的 U 盘一个, 本例将使用 kinston 牌 U 盘。严禁使用移动硬 盘进行升级,已经发现有客户使用移动硬盘升级失败导致机器黑屏无法使用。 Step b. 软件准备:QU 调音台目标版本的固件文件,本例将升级到 190 版本。

Step a: QU 调音台为了确保升级过程的稳定,不兼容一些山寨厂家生产的 U 盘。下面图示 中的 2 个 U 盘外观看起来是一样的,从外观无法分辨哪个是正品 kinston 牌 U 盘, 需要使用 专用工具去检测,例如 ChipGenius4.00, 等。本例中的山寨 U 盘在 QU16 上无法识别, 当然 也无法完成升级。但是,此山寨 U 盘在电脑上使用却一切正常,这点需要留意一下。

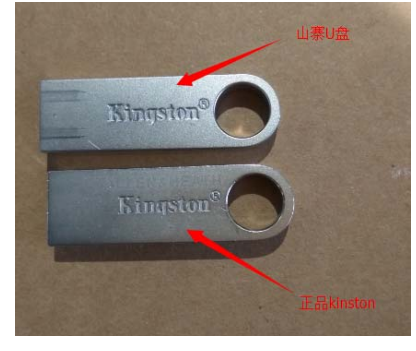

Step b: 下载需要升级的目标版本固件文件。下载地址: http://www.allen‐heath.com/downloads/

打开以上下载网址后,跟着下面的图示一步步选择到相应的下载页面。

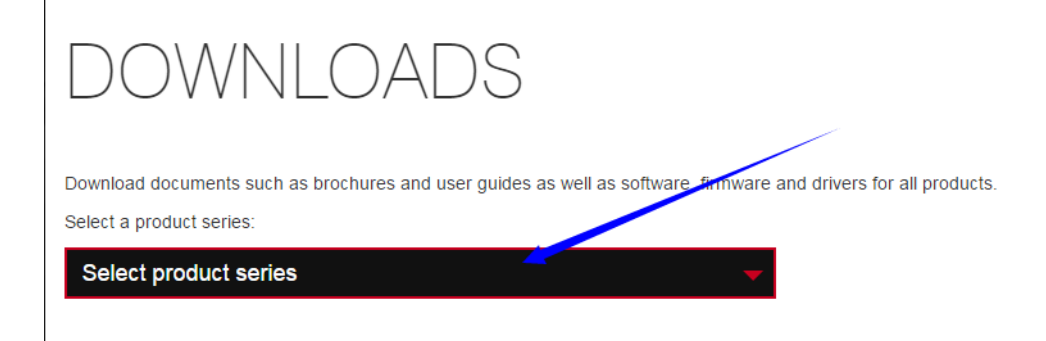

# **WEZPRO**

Download documents such as brochures and user guides as well as software, firmware and drivers for all products.

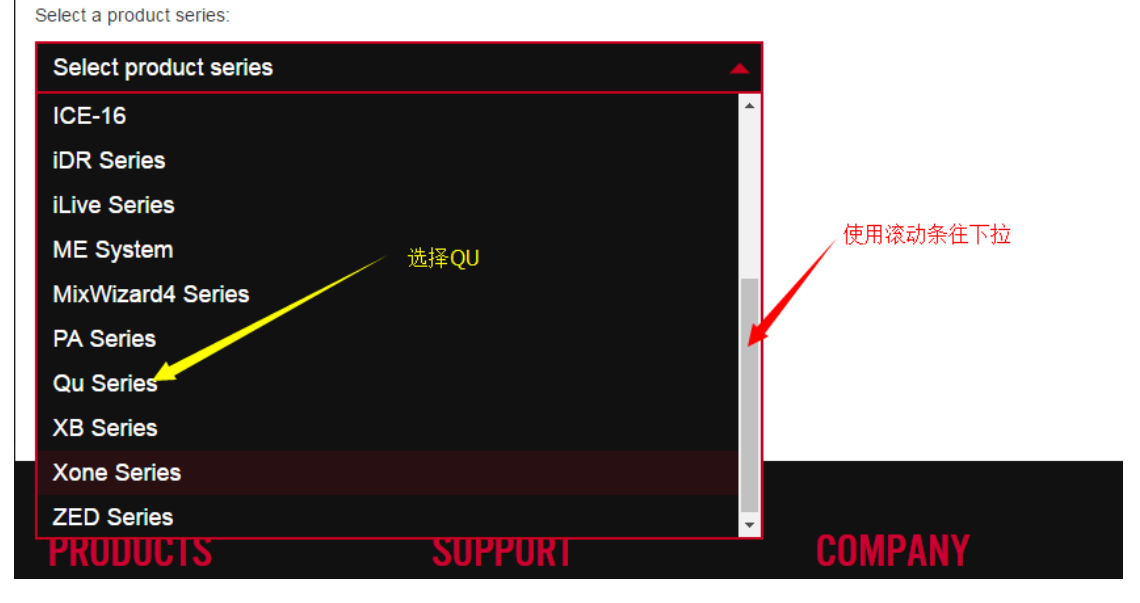

Download documents such as brochures and user guides as well as software, firmware and drivers for all products. Select a product series:

## Q

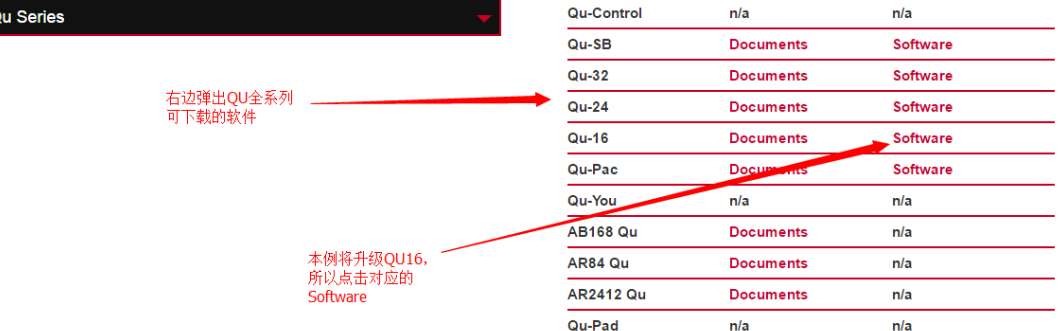

# QU SOFTWARE

Click here for the latest Software for all Qu products.

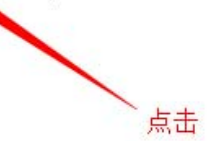

# QU SOFTWARE

### QU FIRMWARE RELEASE V1.90

V1.90 is a feature release of Qu mixers firmware. It adds support of Qu-SB, ProFactory Library presets for industry standard Shure and Sennheiser microphones, various enhancements to the Qu-Pad iPad app, and support of the new Qu-Control iOS app. Please read the Release Notes and Firmware Update Instructions before downloading the firmware.

Please note - Qu-You Android V1.9 is not available right now. We are working hard to release it soon but in the meantime, if you or members of your band rely on Qu-You Android for your application, we recommend not updating to V1.9 firmware or iOS apps just yet.

#### 本例下载QU16固件,请按实际情况下载

QU-16 FIRM WARE

**易料 EZPRO** 

QU-24 FIRMWARE

QU-32 FIRMWARE

### **OU FIRMWARE RELEASE V1.90**

V1.90 is a feature release of Qu mixers firmware. It adds support of Qu-SB, ProFactory Library presets for industry standard Shure and Sennheiser microphones, various enhancements to the Qu-Pad iPad app, and support of the new Qu-Control iOS app. Please read the Release Notes and Firmware Update Instructions before downloading the firmware.

Please note – Qu-You Android V1.9 is not available right now. We are working hard to release it soon but in the meantime, if you or members of your band rely on Qu-You Android for your application, we recommend not updating to V1.9 firmware or iOS apps just vet

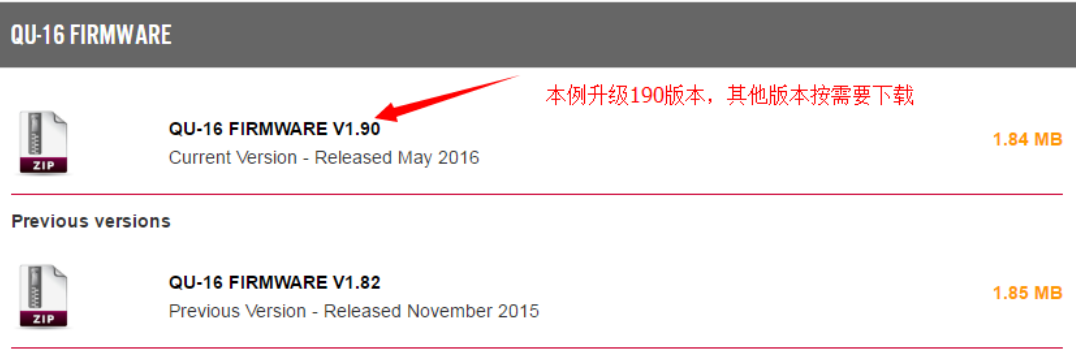

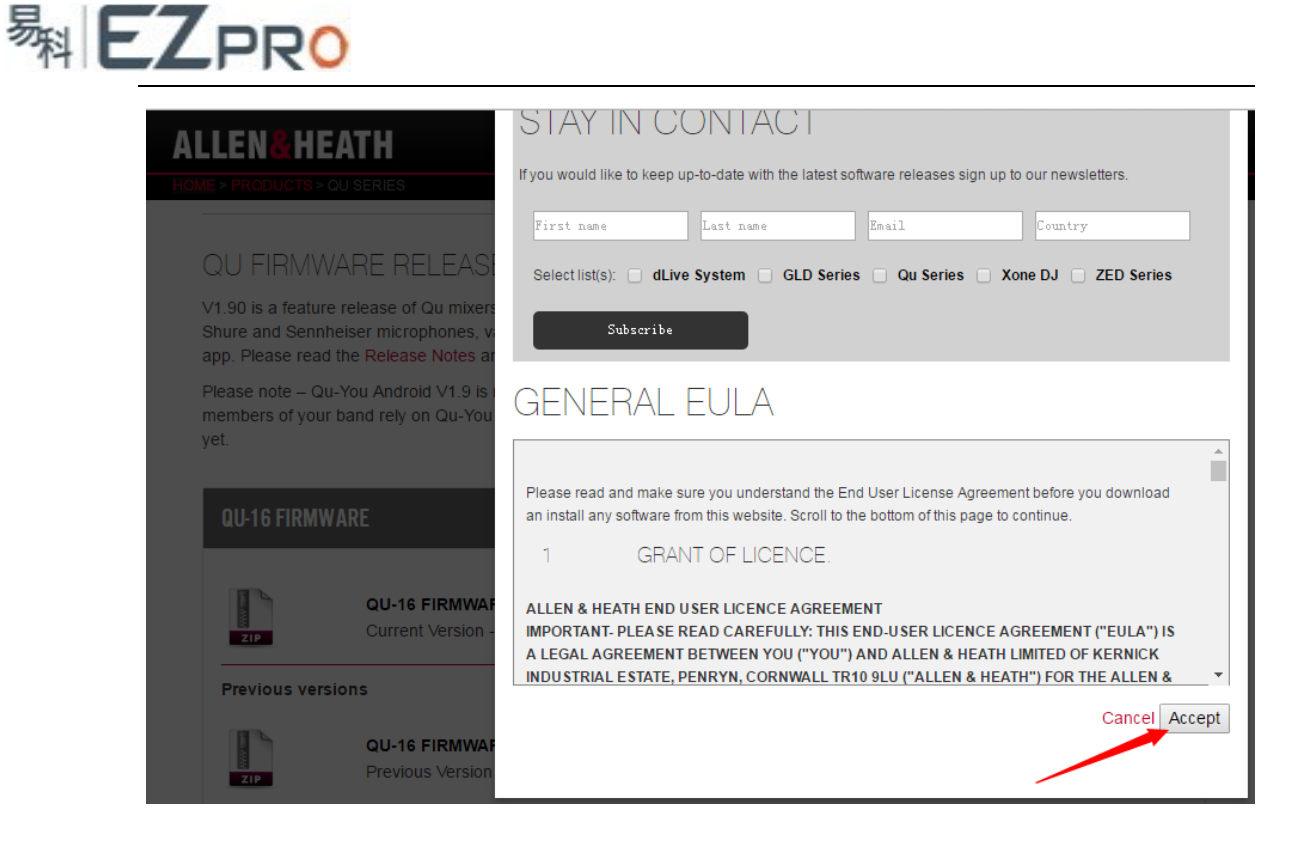

按以上步骤点完,就可以正常下载到固件文件。但是,有时候网站提示需要用户登陆之 后才能下载,需要按要求填入用户名和密码,没有用户名和密码需要注册一个。

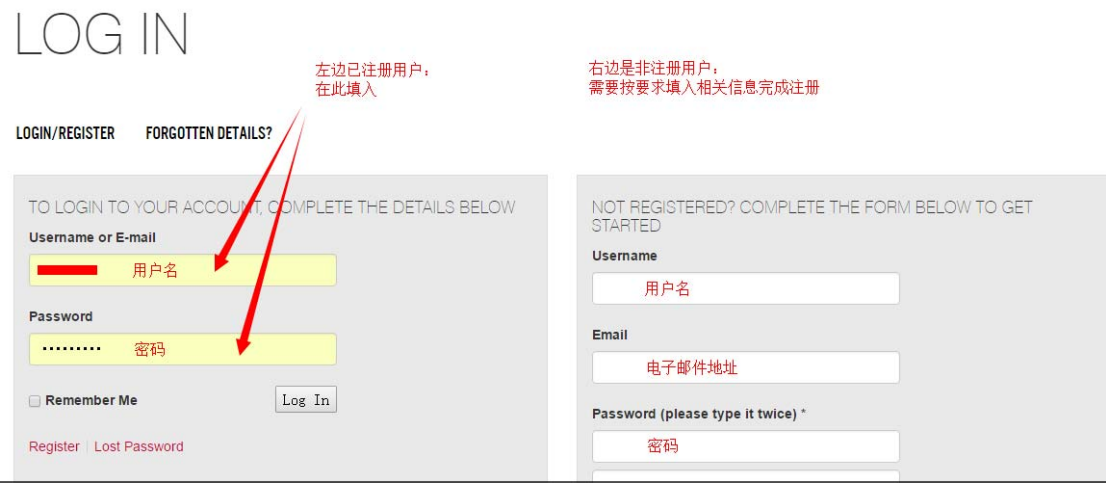

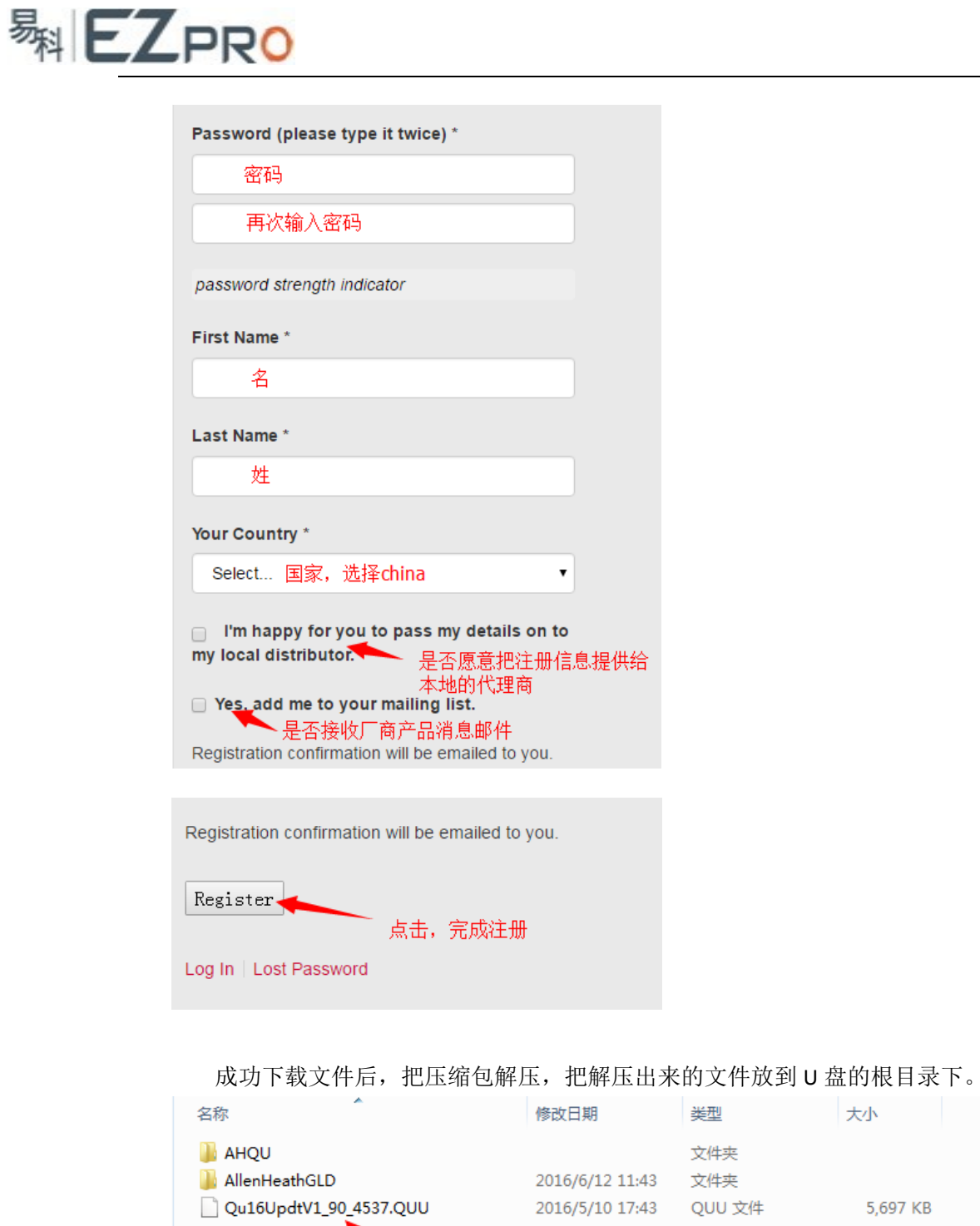

此时需要注意,U 盘的文件系统要求是 FAT32,不能是 NTFS 或其他。不是 FAT32 文件系 统的,请格式化成 FAT32。

↖

QU16固件文件, 版本190

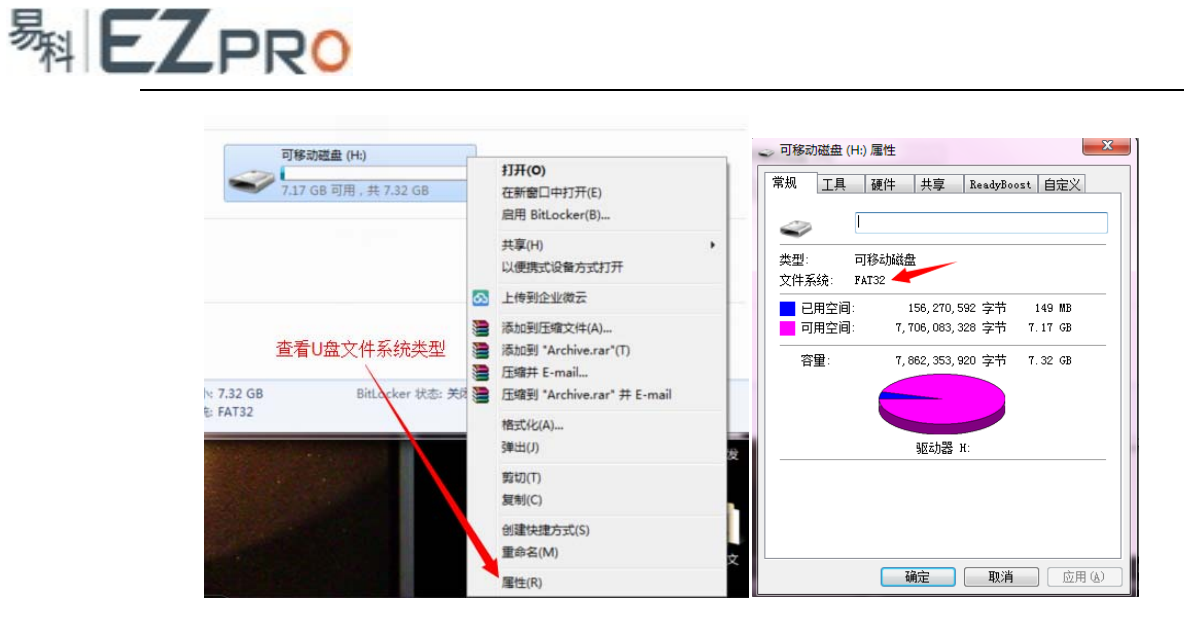

需要格式化 U 盘的按以下图示进行。格式化将删除 U 盘所有资料,格式化前请备份。

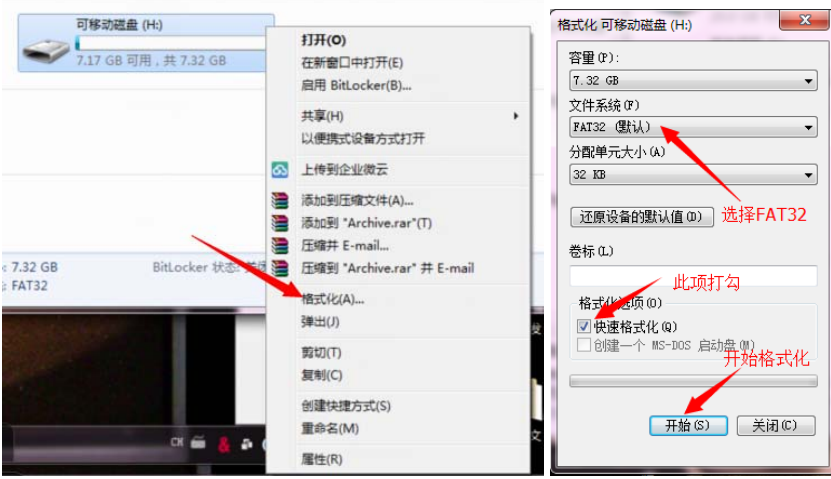

步骤 **2**(执行升级):

Step a. 检查调音台固件版本。 Step b. 更新到新版本固件。

Step a: 升级前一般检查一下机器原来的固件版本,确认是否需要升级。

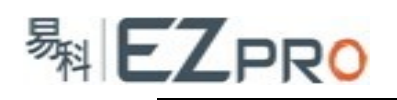

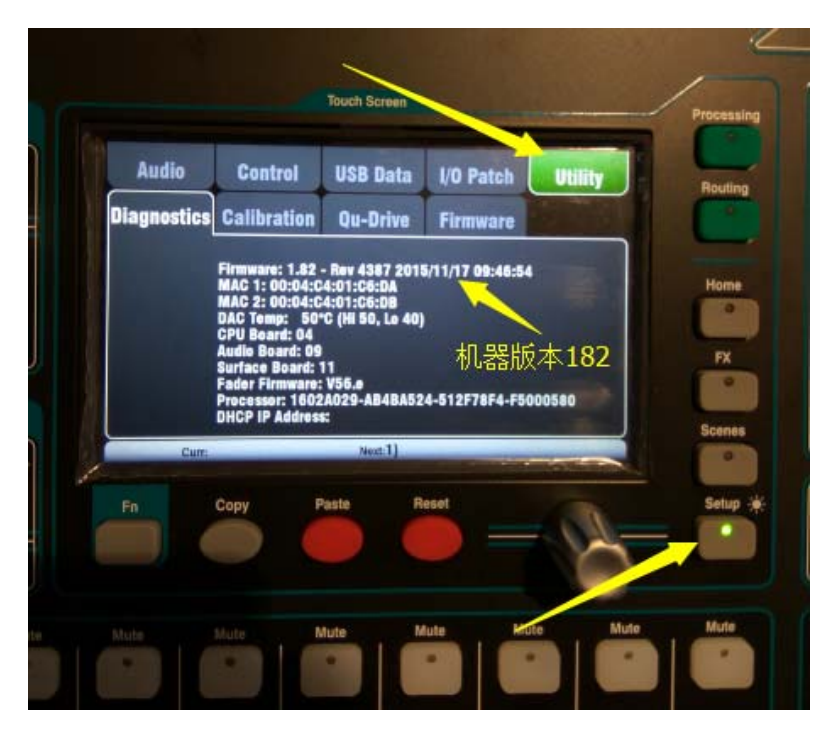

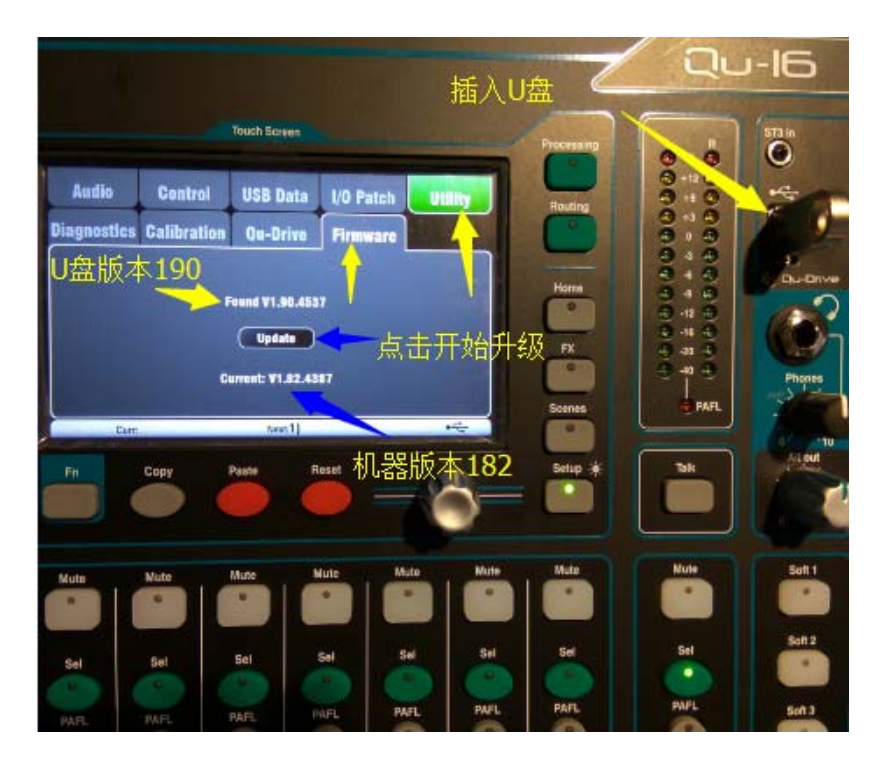

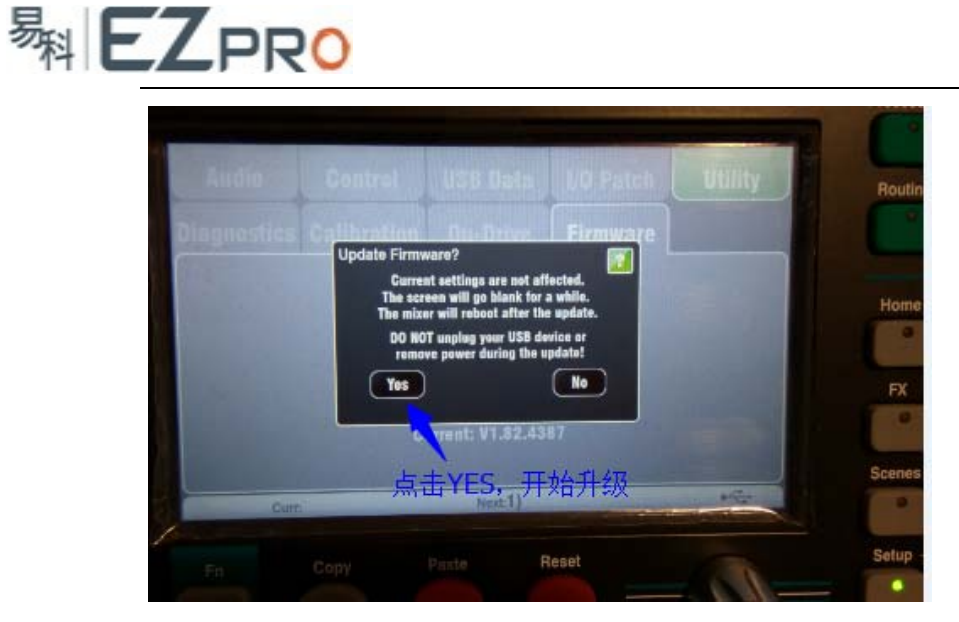

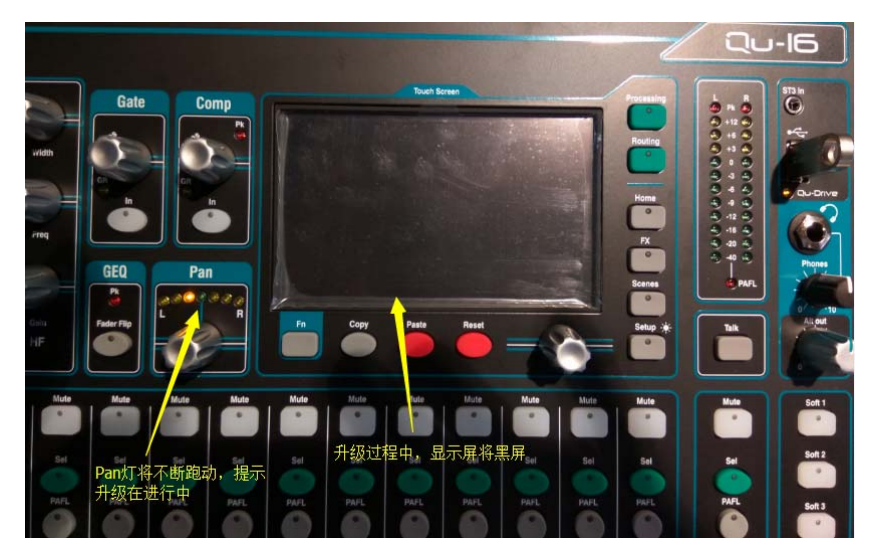

在升级过程中,千万保证机器不能断电,严禁拔掉 U 盘。必须等到升级完成,显示屏重新 亮起后,才能拔掉 U 盘或者断电。否则, QU 调音台就会开机黑屏, 变砖无法启动了。

步骤 **3**(检查升级结果):

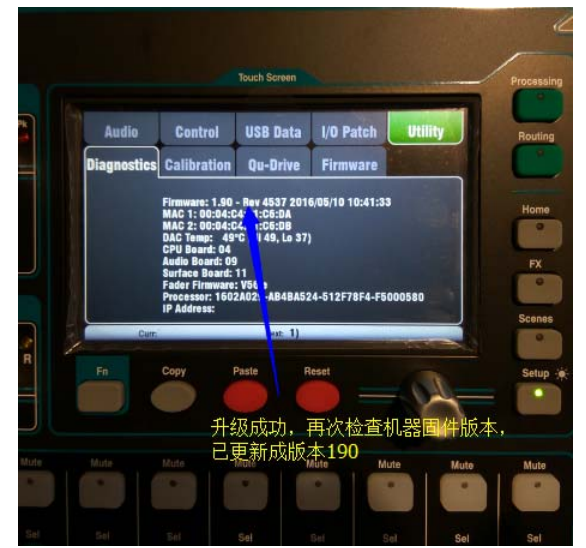

升级完成后, 有时显示屏会闪屏,这时,只需要重新关机,拔掉电源线,等 10 秒后重新开机即可。